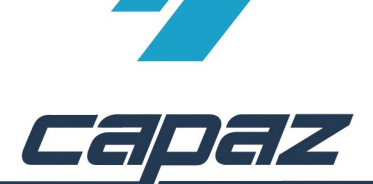

## **CAPAZ Schnittstelle zu Kodak Dental Software**

- 1. Kodak Software installieren
- 2. Kodak Software öffen und Datenbankpfad unter dem Menüeintrag "Options" -> "Preferences" konfigurieren  $(z.B.: C:\forall w)$ .

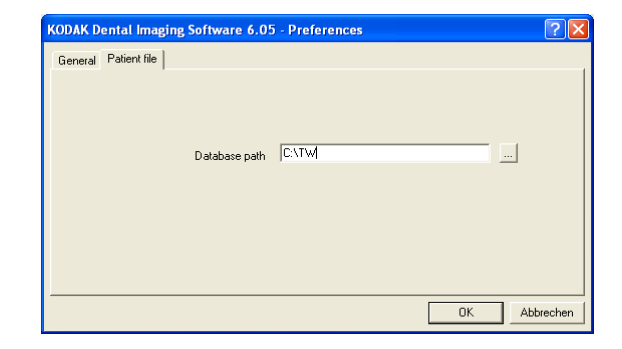

- 3. Kodak Software schließen.
- 4. *CAPAZ* öffnen und mit F10 den Dialog "+Menü" starten
- 5. Klick auf den Button "Menü ändern"

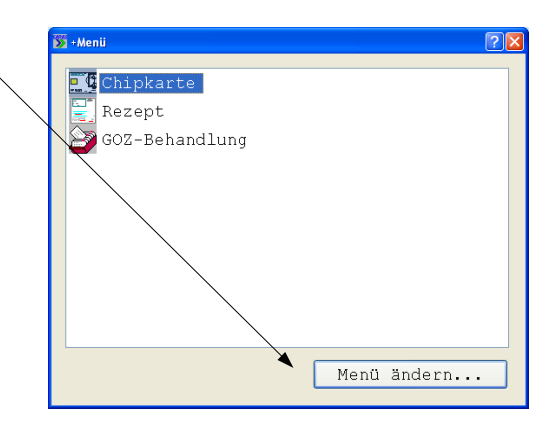

6. Im Dialog +Menü anpassen den Eintrag "Kodak Dental Imaging" im rechten, unteren Bereich mit der rechten Maustaste anklicken. Die rechte Maustaste gedrückt halten, in das Fenster "aktuelles Menü" ziehen und Maustaste los lassen.

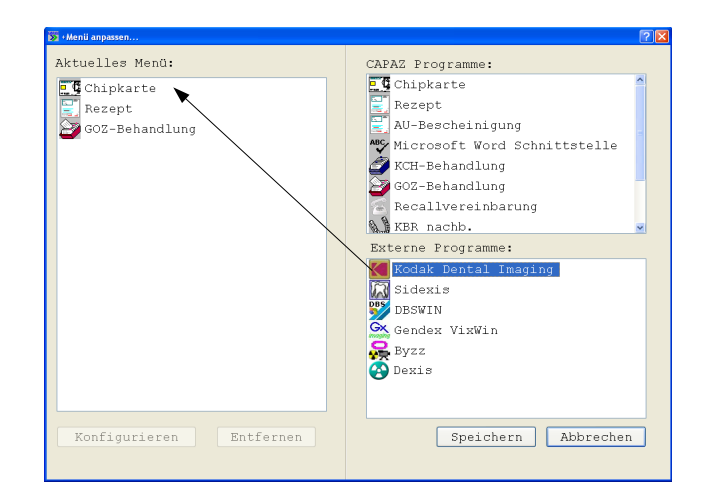

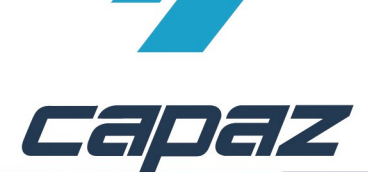

7. Anklicken des Eintrages "Kodak Dental Imaging" im Fenster "Aktuelles Menü". Anschließend auf den Button "Konfigurieren" klicken.

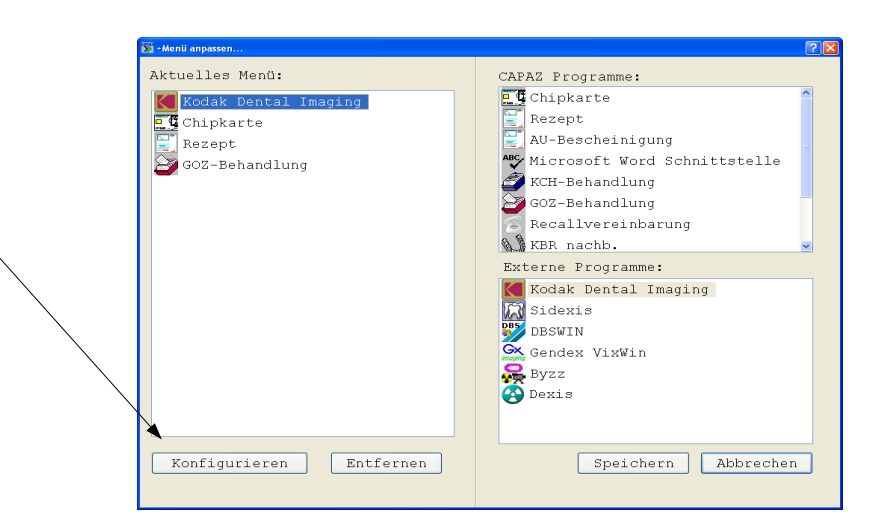

- 8. Im Konfigurationsdialog den Pfad zum Kodak-Installationsverzeichnis und zum Kodak Datenbankverzeichnis angeben.
- 9. Durch Klick auf "Speichern" den Dialog beenden und den vorgeschalteten Dialog "+Menü anpassen..." ebenfalls mit "Speichern" beenden.

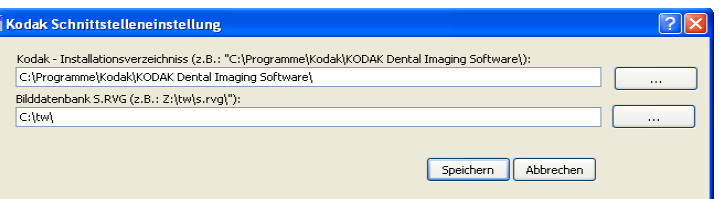